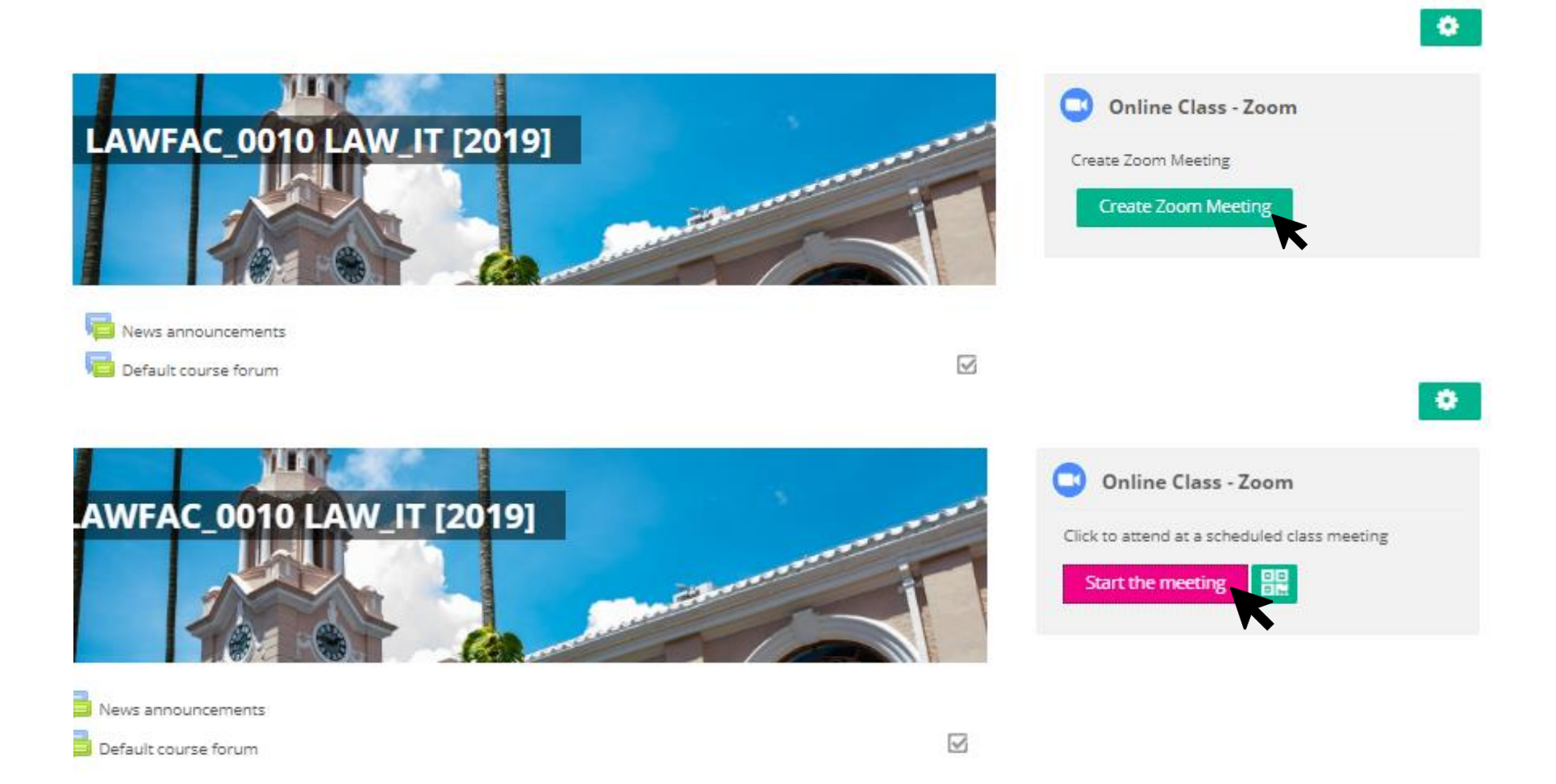

From the Moodle course page, locate the "ZOOM" block from the function column on the right.

Click on "Create Zoom Meeting" or "Start the meeting".

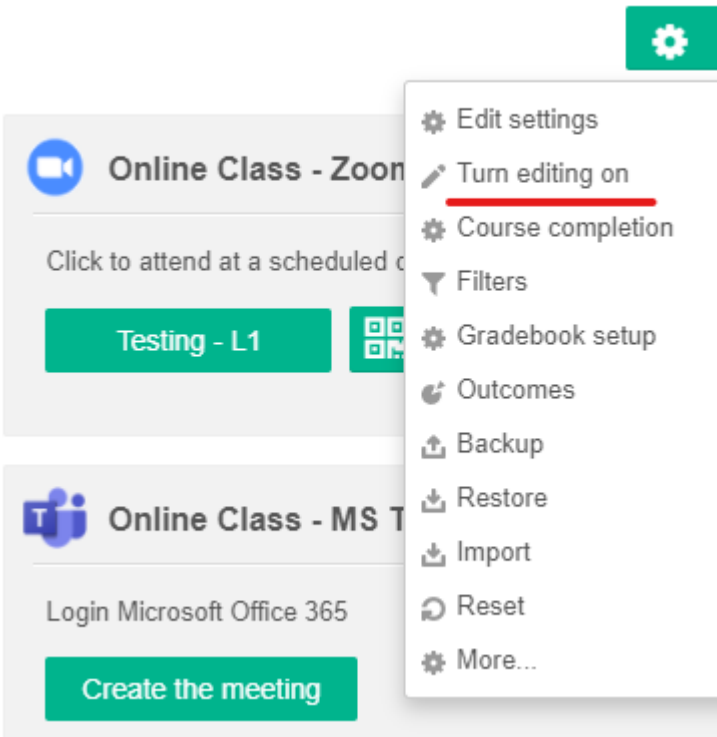

After creation of the new meeting, select turn editing on from the drop -down menu.

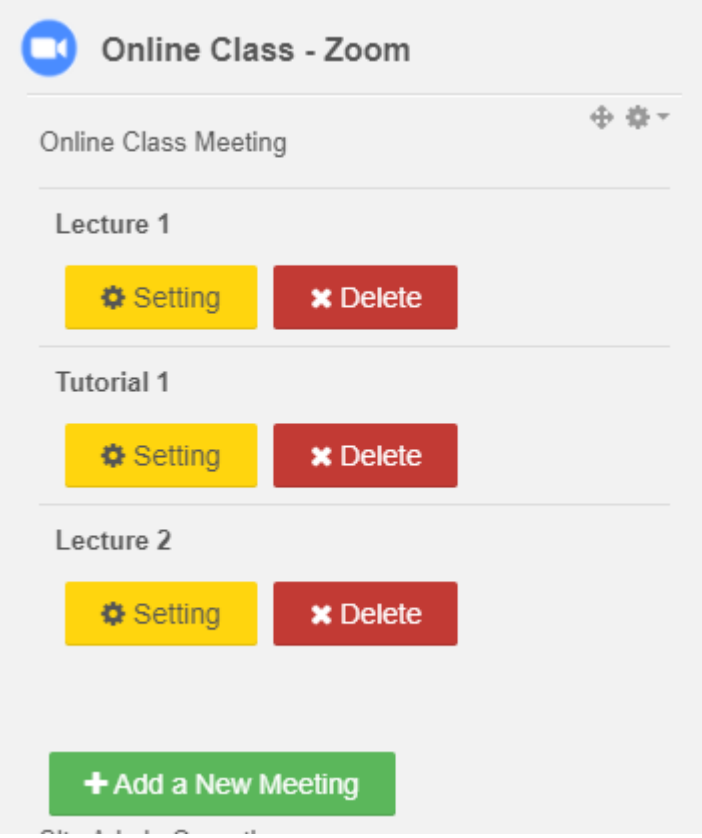

More options will then appear, which allow users to create additional meeting, delete meeting or access the settings.

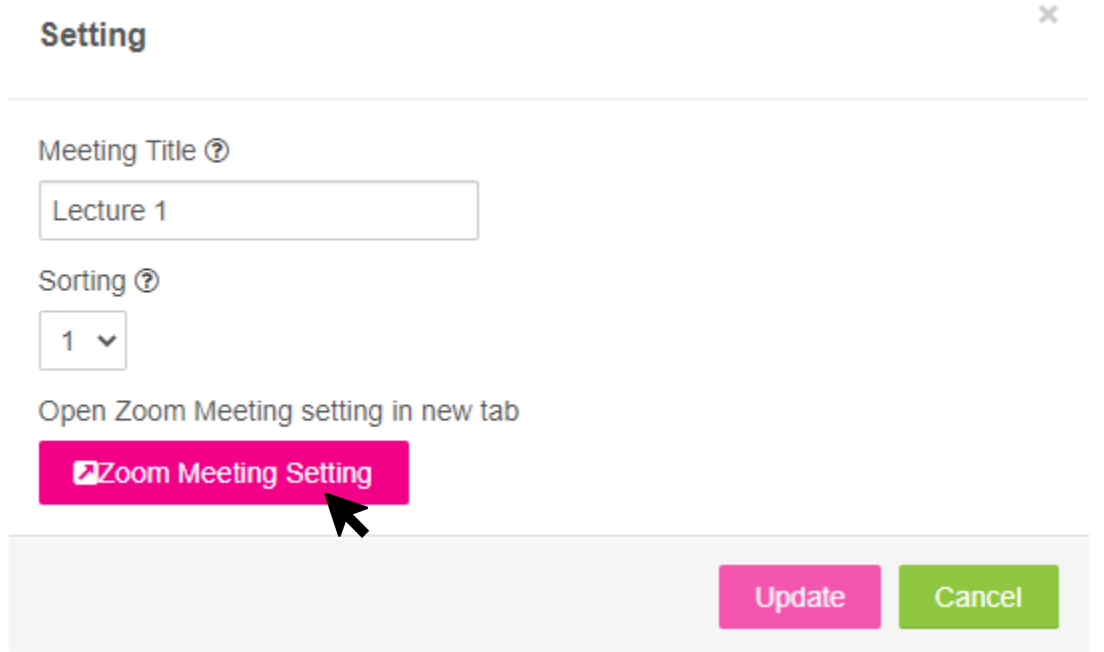

After clicking "Setting" from the previous block, click on "Zoom Meeting Setting", which will redirect to the settings page from Zoom webpage, as shown in the following.

**Contract Contract** 

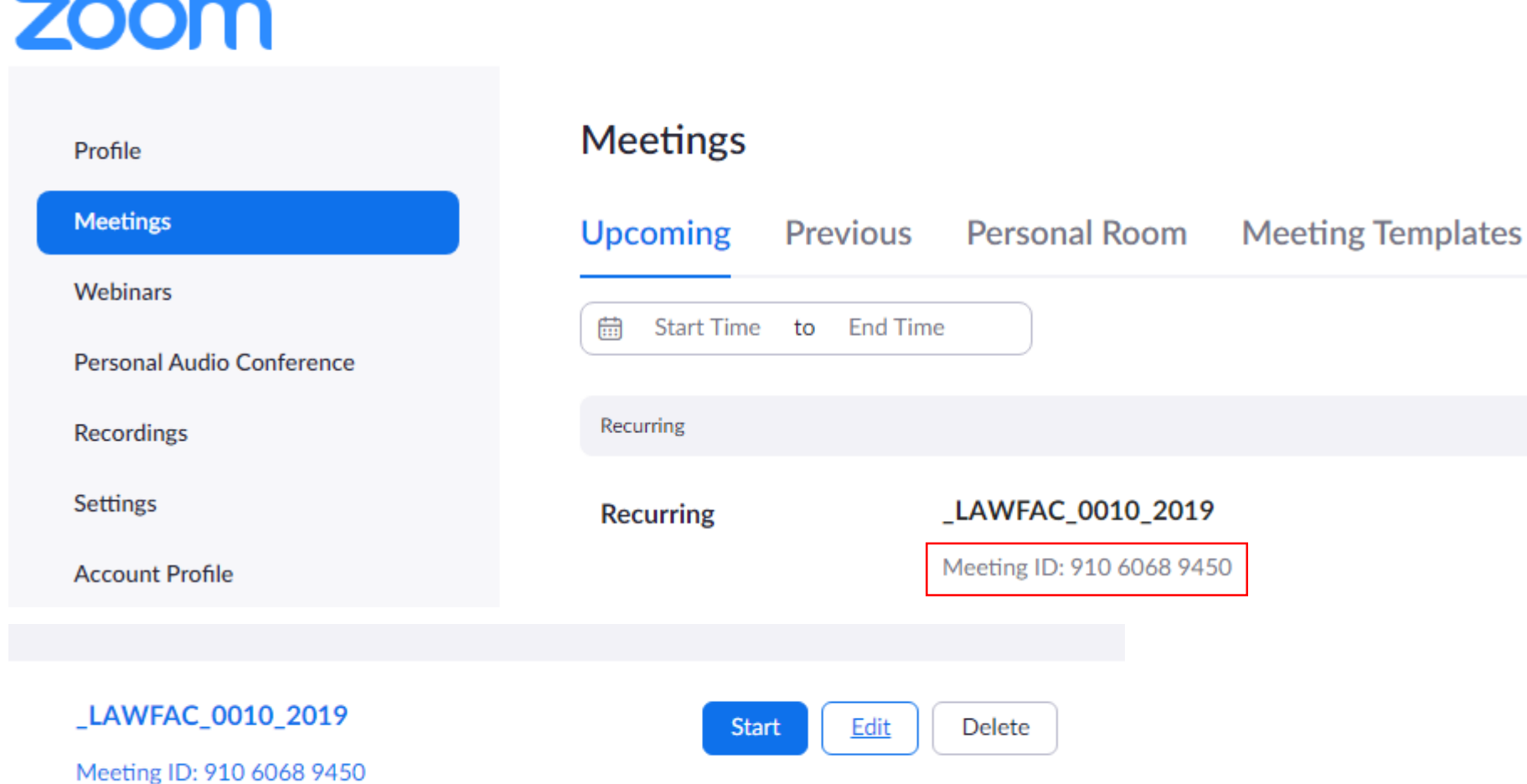

The Meeting ID will be shown on the ZOOM meetings page. It is a unique ID that allows others to join the meeting.

#### The University of Hong Kong

### **ZOOM**

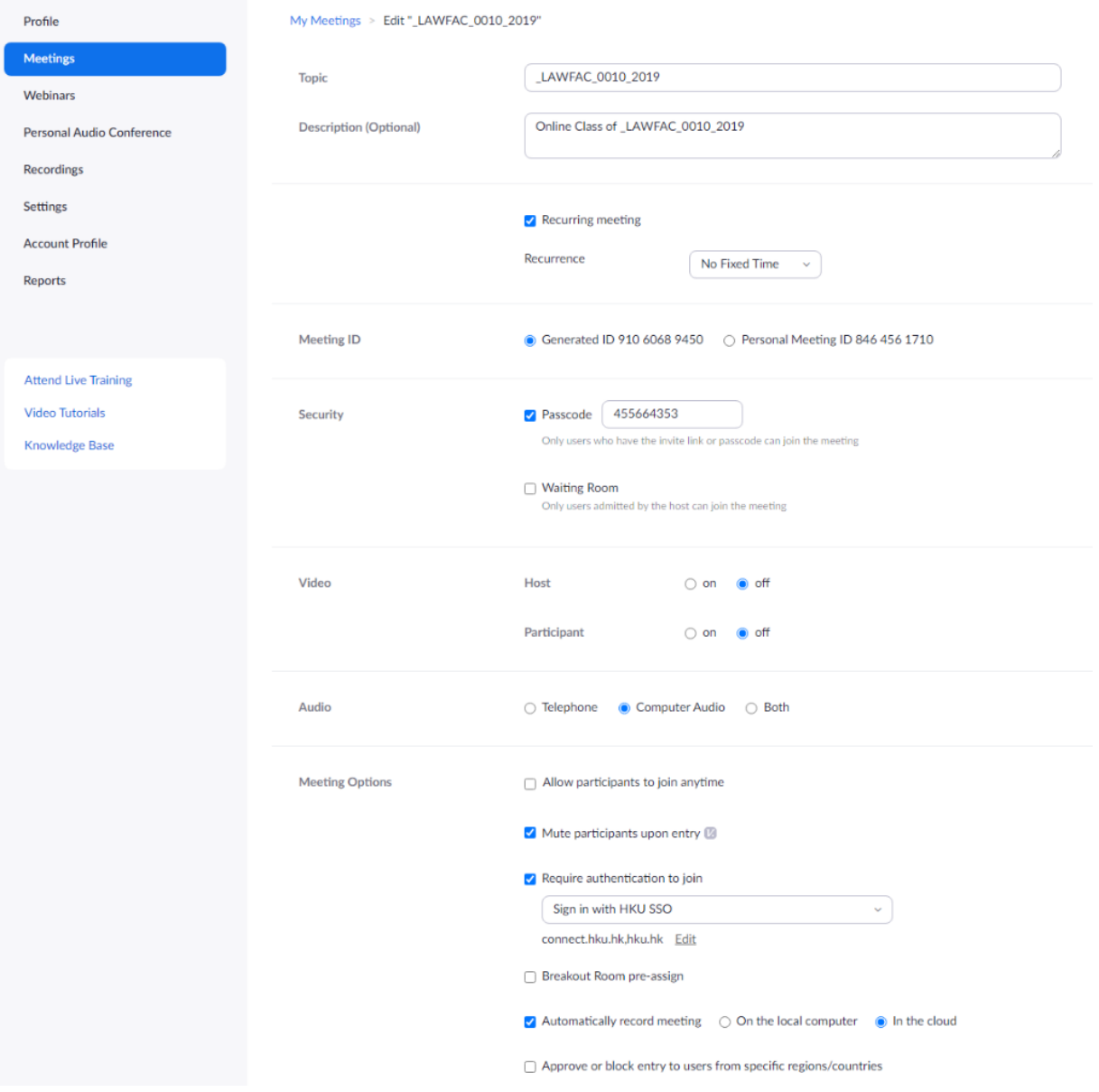

# Detailed settings of the meeting could be modified from the **[HKU Zoom page](https://hku.zoom.us/)**

- Recurring settings
- Meeting room passcode
- Waiting room
- Video & audio settings
- Participants' permissions
- Authentication for joining
- Meeting recordings

Setting up of external tools is required to facilitate students to access the recordings, and for colleagues to retrieve the Zoom attendance record.

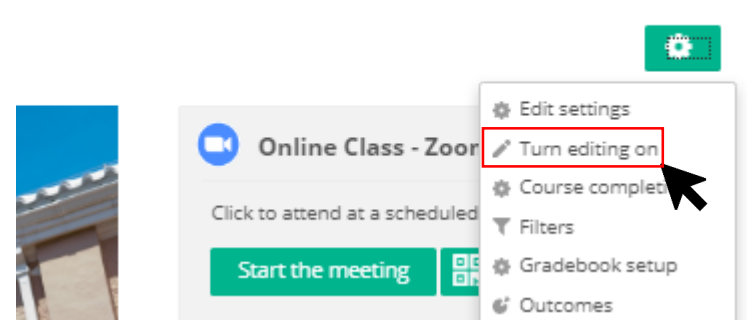

From the Moodle course page, locate the green "gear" icon on the top right of the page.

Click on it and select "Turn editing on".

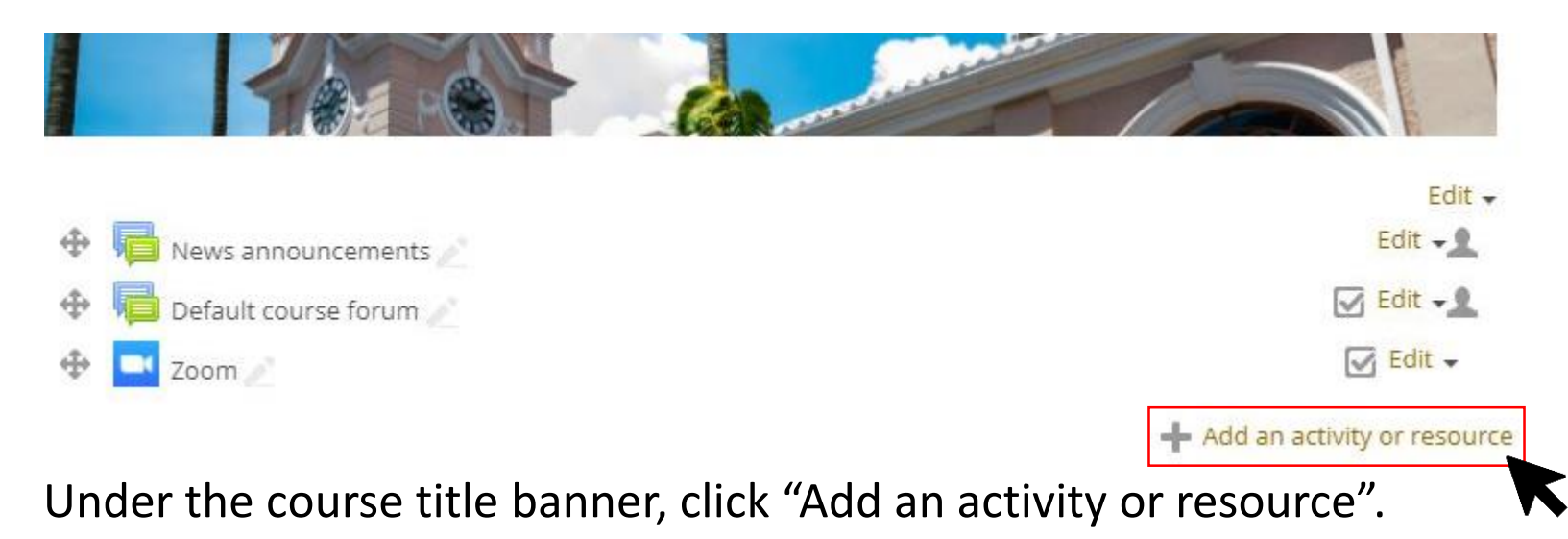

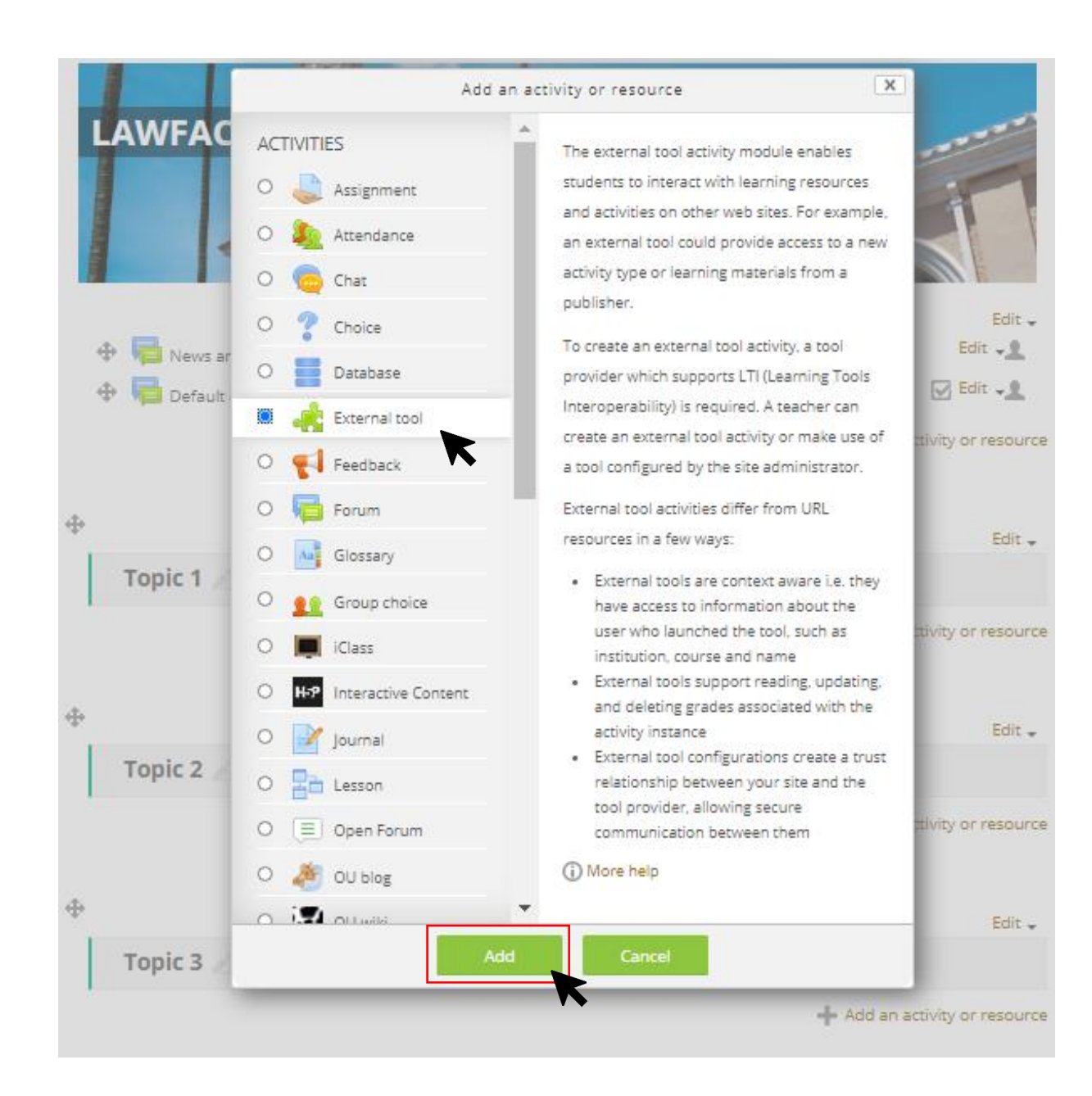

# Select "External tool"

# and

click "Add"

## Adding a new External tool  $\circ$

\*\*\*\*\*\*\*\*\*\*\*\*\*\*\*\*\*\*\*\*\*\*\*\*\*\*\*\*\*\*\*\*\*\*\*

#### **Personal Data Privacy Issue**

\*\*\*\*\*\*\*\*\*\*\*\*\*\*\*\*\*\*\*\*\*\*\*\*\*\*\*\*\*\*\*\*\*\*\*

If users using external tools that involves passing out any personal data (e.g. student ID, email address, name) to other external systems Personal Data (Privacy) Ordinance (https://www.pcpd.org.hk/english/data\_privacy\_law/ordinance\_at\_a\_Glance/ordinance.html). If no per tools are reduced to, for most part, considerations of a technical nature rather than a legal nature.

For scheduling Zoom meetings under Moodle, there is no need to select the option "only authenticated users can join" as teachers and i entering the Zoom meetings.

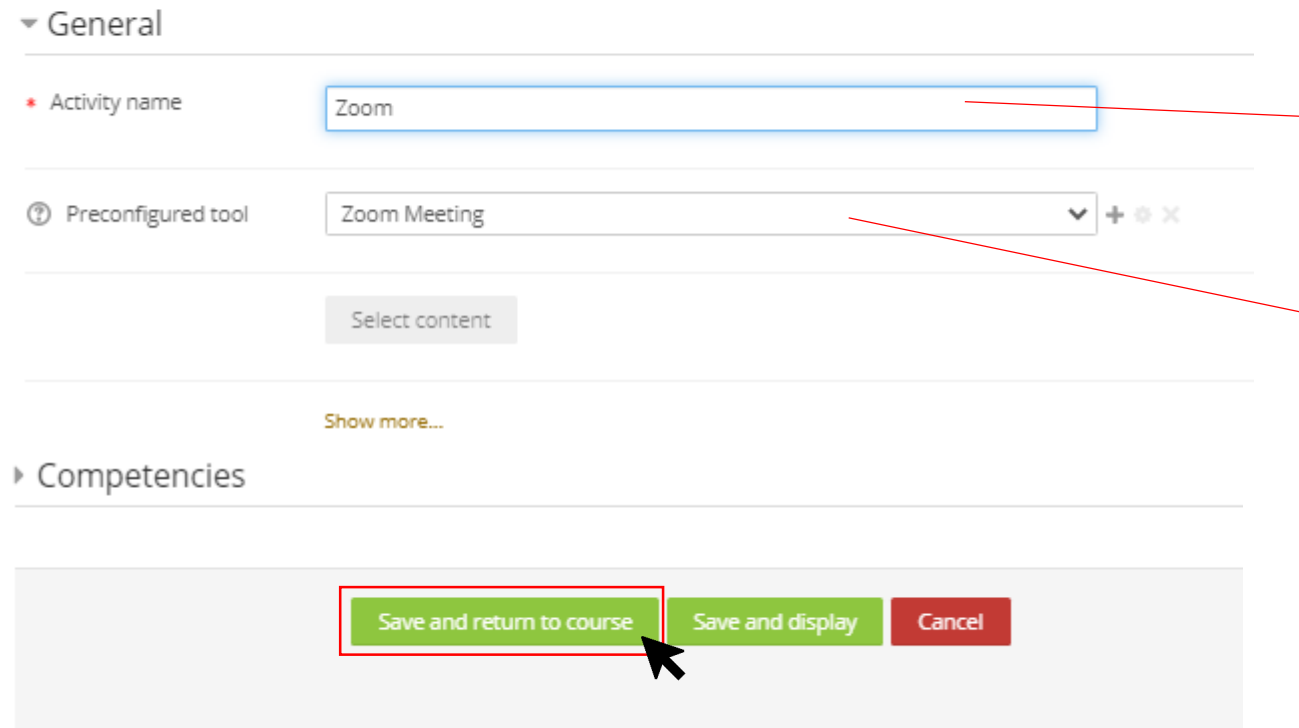

### Input "Zoom" as the Activity name.

Choose "Zoom Meeting" as the Preconfigured tool.

Then click "Save and return to course".

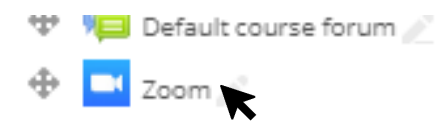

Click on the "Zoom" tab which was just created.

### **Zoom**

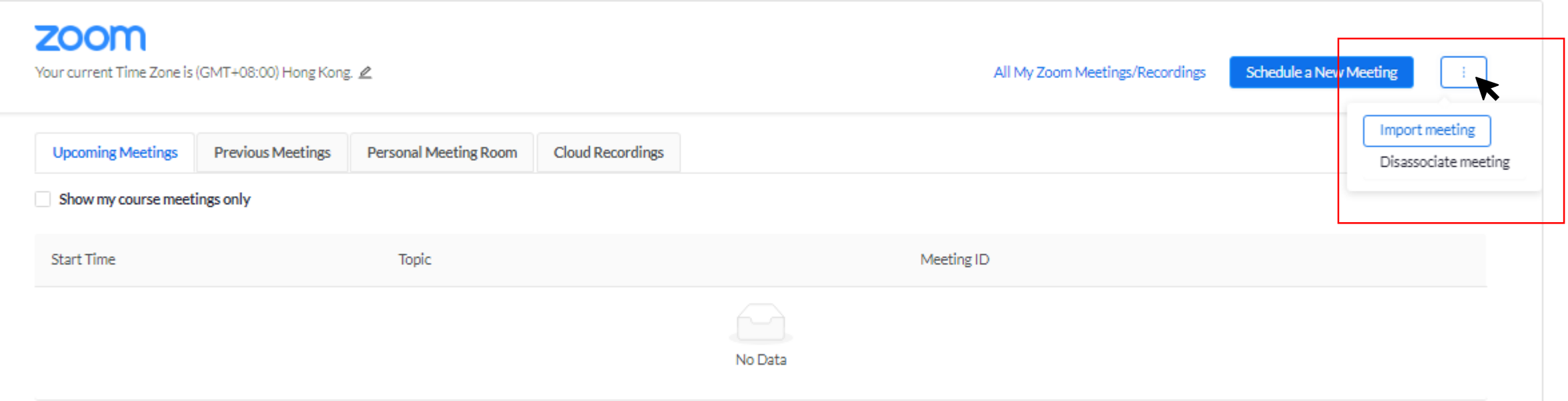

A new window should now appear, open the drop-down menu on the top right corner and select "Import meeting".

### Zoom

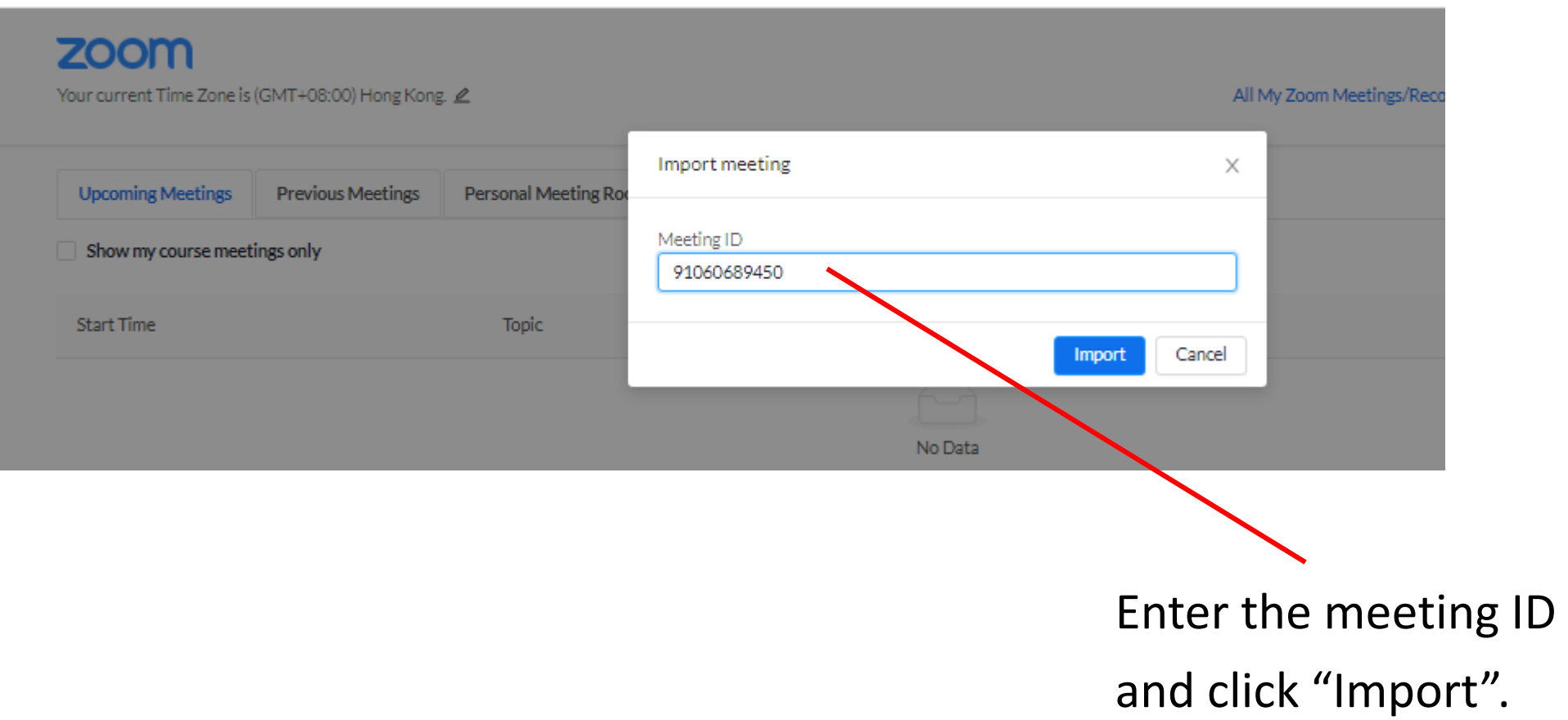

### Zoom

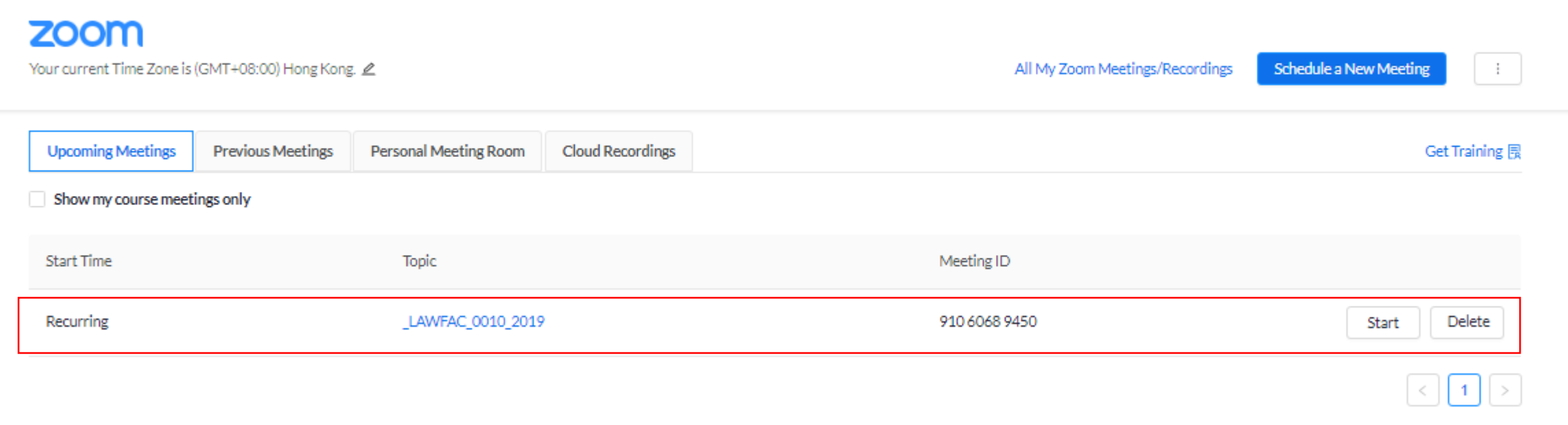

The meeting topic and ID should now appear on the screen.

And now everything is set!